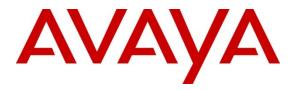

Avaya Solution & Interoperability Test Lab

# Application Notes for Configuring Avaya IP Office IP500 R8.0 with 2Ring IP Phone Services v5.0 - Issue 1.0

#### Abstract

These Application Notes describe the configuration steps required for 2Ring IP Phone Services to successfully interoperate with Avaya IP Office IP500. The 2Ring IP Phone Services product provides users with an enhanced telephony interface.

Information in these Application Notes has been obtained through DevConnect compliance testing and additional technical discussions. Testing was conducted via the DevConnect Program at the Avaya Solution and Interoperability Test Lab.

# 1. Introduction

2Ring IP Phone Services (IPPS) provides users with an extended suite of communication tools to aid and enhance the user experience. 2Ring IPPS can be accessed through IP Hardphones using the built-in WML browser, IP Softphones and through a web interface, or a combination of all of these. 2Ring IPPS provides users with corporate-wide and personal address books (directories), caller identification based on corporate and personal contacts, fast phone number lookup, text messaging to IP Phones and Cell Phones and the ability to make public announcements/page calls.

# 2. General Test Approach and Test Results

The interoperability compliance test included both feature functionality and serviceability testing. The feature functionality testing focused on verification that the extended features provided by IPPS interoperated successfully with the endpoint and confirmed that required effect was observed. The serviceability testing focused on verifying the ability of the IPPS server to recover from disconnection and reconnection to the Avaya solution.

DevConnect Compliance Testing is conducted jointly by Avaya and DevConnect members. The jointly-defined test plan focuses on exercising APIs and/or standards-based interfaces pertinent to the interoperability of the tested products and their functionalities. DevConnect Compliance Testing is not intended to substitute full product performance or feature testing performed by DevConnect members, nor is it to be construed as an endorsement by Avaya of the suitability or completeness of a DevConnect member's solution.

## 2.1. Interoperability Compliance Testing

The principle objective of Interoperability Compliance testing is to provide assurance to the potential customers that the tested products operate as specified and can interoperate in an environment similar to the one that will be encountered at a customer's premises. Performance and load testing is outside the scope of the compliance testing. 96x1 H323, IP Softphone and SIP Phones were not tested.

The following test cases were verified with 96xx H323 phones:

- TAPI Call Control (Answer, Hold, Retrieve, Release)
- Directory Add/Lookup/Dial
- Contact Synchronization
- Address Book Add/Lookup/Dial
- AIM (Auto Key Input Method) Search
- Voice Paging
- IP Messaging
- PSTN Caller Identification
- Placing Calls via IPPS Website
- Access to Sample WML Sites
- Reboot of IPO/IPPS

#### 2.2. Test Results

All tests were completed successfully

#### 2.3. Support

Technical Support can be obtained for the 2Ring IPPS product as follows:

- Email: support@2ring.com
- Phone: +421 2 58224097

# 3. Reference Configuration

**Figure 1** illustrates the network topology used during compliance testing. The Avaya solution consists of an IP Office IP500 running version 8.0 (18) firmware. The IPPS application was hosted on a server running Microsoft Windows Server 2008R2 in a VMWare environment. PSTN Connectivity was provided over PRI to the IP Office. WML capable Avaya 9600 Series IP Deskphones provide the endpoints. Microsoft Windows based PCs provide access to the IPPS web interface for the user. The 46xx Settings file containing configuration referencing the IPPS solution was hosted on a generic web server, not shown.

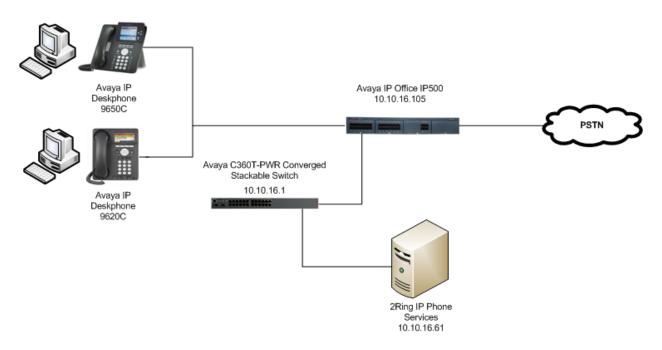

Figure 1: Avaya IP Office 500 with 2Ring IP Phone Services configuration

# 4. Equipment and Software Validated

The following equipment and software were used for the sample configuration provided:

| Equipment/Software                       | Release/Version                       |
|------------------------------------------|---------------------------------------|
| Avaya IP Office IP500                    | R8.0 (18)                             |
| Generic Administrator PC Avaya IP Office | 10.0 (18)                             |
| Manager                                  |                                       |
| Generic Desktop PC                       |                                       |
| Avaya IP Office TAPI2 Service Provider   | v2.0                                  |
| 2Ring DesktopClid                        |                                       |
| Avaya 9600 Series IP Deskphone           |                                       |
| • 9620C                                  | H323 v3.1 SP3 one-X Deskphone Edition |
| • 9650C                                  |                                       |
| Generic VMWare Server                    |                                       |
| Microsoft Windows 2008 Server            | R2 Enterprise SP1                     |
| 2Ring IP Phone Services                  | v5.0                                  |
| TwoRing.Ipps.Dir.dll                     | v5.0.3.1                              |

# 5. Configuration of Avaya IP Office IP500

The configuration and verification operations illustrated in this section were all performed using the IP Office Manager application. For all other provisioning information such as initial installation and configuration, please refer to the product documentation as referenced in **Section 11**. The application note assumes an IP address has been assigned to the IP500 and a PRI circuit to the PSTN configured and familiarity with navigation of the Manager application and saving of configuration. The successful administration of two H.323 users is also assumed. The configuration required for interoperability with IPPS can be summarized as follows:

- Configure Security Parameters
- Configure User Details

## 5.1. Configure Security Parameters

IP Office security parameters must be configured in order for IPPS to successfully connect and obtain user information. Using the Manager application, click File  $\rightarrow$  Advanced  $\rightarrow$  Security Settings.

| File | Edit      | View     | Tools      | Help   |   |                                   |   |
|------|-----------|----------|------------|--------|---|-----------------------------------|---|
|      | Open Cor  | nfigural | tion       | Ctrl+O |   | 2                                 |   |
|      | Close Cor | nfigural | tion       |        |   |                                   | - |
|      | Save Con  | figurat  | ion        | Ctrl+S |   | IP Offices                        |   |
|      | Save Con  | figurat  | ion As     |        |   | IF Offices                        |   |
|      | Change V  | Vorking  | ) Director | y      |   |                                   |   |
|      | Preferenc | :es      |            |        |   |                                   |   |
| L    | Offline   |          |            |        | • |                                   |   |
| T    | Advanced  | 1        |            |        | • | Erase Configuration (Default)     |   |
|      | Backup/R  | .estore  |            |        | • | Reboot                            |   |
|      | Import/E: | xport    |            |        | • | System Shutdown                   |   |
|      | Exit      |          |            |        |   | Upgrade                           |   |
|      |           |          |            |        |   | Change Mode                       |   |
|      |           |          |            |        |   | Security Settings                 |   |
|      |           |          |            |        |   | Erase Security Settings (Default) |   |
|      |           |          |            |        |   | Embedded File Management          |   |
|      |           |          |            |        |   | Format IP Office SD Card          | • |
|      |           |          |            |        |   | Recreate IP Office SD Card        |   |
|      |           |          |            |        |   | Memory Card Command               | , |
|      |           |          |            |        |   | Launch Voicemail Pro Client       |   |
|      |           |          |            |        |   | System Status                     |   |
|      |           |          |            |        |   |                                   |   |

Select the relevant IP Office in the presented screen, Click **OK** and enter the appropriate login credentials. Click **OK** when done.

| 1 | Selec        | t IP Office               |              |           |            |           |                  | <u>- 🗆 ×</u> |
|---|--------------|---------------------------|--------------|-----------|------------|-----------|------------------|--------------|
|   | Name<br>Rele | ease 8.0                  | IP Address   | Туре      | Version    | Edition   |                  |              |
|   | Ø            | DEVCONIPO7                | 10.10.16.105 | IP 500    | 8.0 (18)   | IP Office |                  |              |
|   |              |                           |              |           |            |           |                  |              |
|   |              |                           | 5            | ecurity 9 | 5ervice U  | ser Login |                  |              |
|   |              |                           |              | IP Office | e:         | DEV       | CONIPO7 - IP 500 |              |
|   |              |                           |              |           | User Name  |           | rity             |              |
|   |              |                           |              | Service   | User Passv | vord 🔤    | OK Cancel Help   |              |
|   |              |                           |              |           |            |           |                  |              |
|   |              |                           |              |           |            |           |                  |              |
|   | <br>TCP Dis  | covery Progres:           | 5            |           |            |           |                  |              |
|   |              | oadcast Address<br>16.105 |              | Refresh   | 1          |           | OK Car           | ncel         |
|   | ,            |                           |              |           |            |           |                  |              |

The screen below will appear, click Services  $\rightarrow$  Configuration from the tree in the left pane and select Unsecure + Secure from the Service Security Level drop-down box. Note the Service Port details.

| 🌃 Avaya IP Office R8 Manager - Sec          | urity Administration - DEVCC | NIP07 [8.0 (18)] [security]        |                                                                |
|---------------------------------------------|------------------------------|------------------------------------|----------------------------------------------------------------|
| <u>File E</u> dit <u>V</u> iew <u>H</u> elp |                              |                                    |                                                                |
| 12 🖬 🗁 + 🖪 🔜 🕰 🗸 🗸                          |                              |                                    |                                                                |
| Security Settings                           | Service : Configu            | uration                            | $\exists \forall \bullet \mid X \mid \checkmark \mid < \mid >$ |
| 🖃 🔒 Security                                | Service Details              |                                    |                                                                |
|                                             | Name                         | Configuration                      |                                                                |
| Configuration                               | Host System                  | DEVCONIP07                         |                                                                |
| Security Administration                     | Service Port                 | 50804, 50805                       |                                                                |
|                                             | Service Security Level       | Unsecure + Secure                  | [                                                              |
| MTTP<br>Web Services                        | Under SMGR Administration    | Unsecure Only<br>Unsecure + Secure |                                                                |
| 🗄 📲 Rights Groups (15)                      |                              | Secure, Low<br>Secure, Medium      |                                                                |
| 🗄 🥼 Service Users (8)                       |                              | Secure, High                       | ]                                                              |
|                                             |                              |                                    |                                                                |
|                                             |                              |                                    |                                                                |
|                                             |                              |                                    |                                                                |
|                                             |                              |                                    |                                                                |
|                                             |                              |                                    |                                                                |
|                                             |                              |                                    |                                                                |
|                                             |                              |                                    |                                                                |
|                                             |                              |                                    |                                                                |
|                                             |                              |                                    |                                                                |
|                                             |                              |                                    |                                                                |
|                                             |                              | ОК                                 | Cancel Help                                                    |
| Ready                                       |                              |                                    | .::                                                            |

Click Services  $\rightarrow$  Security Administration from the tree in the left pane and select Unsecure + Secure from the Service Security Level drop-down box. Click OK when done. Note the Service Port details.

| 👫 Avaya IP Office R8 Manager - Secu                                                                                                    | rity Administration - DEVCONIPO7 [8.0 (18)] [security]                                                                                                    |                                                      |
|----------------------------------------------------------------------------------------------------|----------------------------------------------------------------------------------------------------|------------------------------------------------------|
| <u>File E</u> dit <u>V</u> iew <u>H</u> elp                                                                                                    |                                                                                                    |                                                      |
| 12 🖬 🗁 + 🖪 💽 🖬 🛆 🗸                                                                                                    |                                                                                                    |                                                      |
| Security Settings                                                                                                    | Service : SecurityAdministration                                                                                                    | $   \mathbf{A} \cdot   \times   \mathbf{A}   <   > $ |
| Security     General     System (1)     Services (6)     Configuration     Security Administration     Security Administration     Web Services     Rights Groups (15)     Service Users (8) | Service Details         Name       Security Administration         Host System       DEVCONIP07         Service Port       50812, 50813         Service Security Level       Unsecure + Secure         Unsecure + Secure       Unsecure + Secure         Secure, Low       Secure, Medium         Secure, High       Secure, High |                                                      |
|                                                                                                    |                                                                                                    |                                                      |
|                                                                                                    |                                                                                                    | OK Cancel Help                                       |
| Ready                                                                                                    |                                                                                                    | .::                                                  |

#### 5.2. Configure User Details

Users of IPPS must be configured on the IP Office, for the purposes of the compliance test two H323 users are setup named Extn211 and Extn212. Using the Manager application login to the IP Office Configuration, click on User in the left pane, and select the relevant user. Verify the Name, Password and Confirm Password are each configured and click OK. These details will used by the user to login to the IPPS web interface. The password administered on this page, is not used to registered the IP endpoint itself.

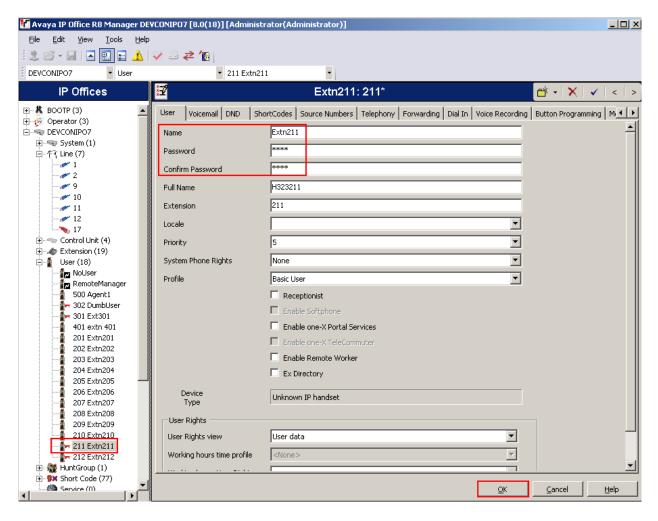

## 5.3. Configure TAPI Connection

The Desktop Clid application required the IP Office TAPI2 Service Provider to be installed on each workstation. This provides Desktop Clid connectivity to IP Office. The IP Office TAPI2 Service Provider is obtained from the IP Office User CD or DevConnect site, the setup file is named tapiQ4Maint2011.exe. The Application Notes assume that the basic TAPI installation is complete using default parameters. On the workstation PC, navigate to the **Control Panel** and double click **Phone and Modem Options**.

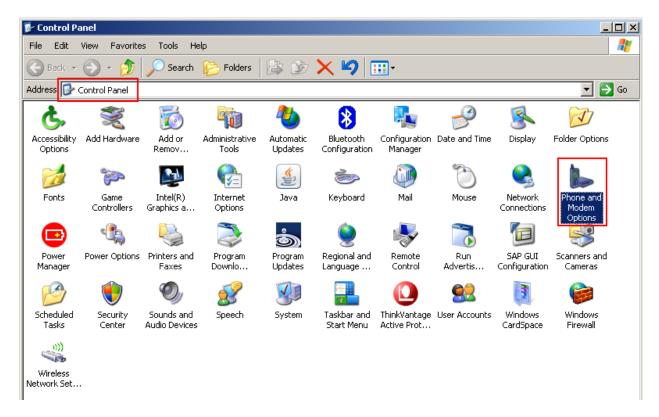

#### Click Advanced → Avaya IP Office TAPI2 Service Provider → Configure.

| Phone and Modem Options                                                                                                    | ? × |
|----------------------------------------------------------------------------------------------------|-----|
| Dialing Rules Modems Advanced                                                                                                    |     |
| The following telephony providers are installed on this compute                                                                                                    | er: |
| Providers:<br>Avaya IP Office TAPI2 Service Provider<br>Microsoft H.323 Telephony Service Provider<br>Microsoft HID Phone TSP<br>Microsoft Multicast Conference TAPI Service Provider<br>NDIS Proxy TAPI Service Provider<br>TAPI Kernel-Mode Service Provider<br>Unimodem 5 Service Provider |     |
|                                                                                                    |     |
|                                                                                                    |     |
| A <u>d</u> d <u>R</u> emove <u>C</u> onfigure                                                                                                    | ·   |
| Close Cancel Apply                                                                                                    | y   |

Enter the **Switch IP Address** assigned to the IP Office, click the **Sing User** radio button and enter the **User Name** and **User Password** as configured in **Section 5.2**. Click **OK** when done.

| Avaya TAPI2 configuration      | ×            |
|--------------------------------|--------------|
| Switch IP Address 10.10.16.105 | OK<br>Cancel |
| Single User                    |              |
| User Name Extn211              |              |
| User Password                  |              |
| O Third Party                  |              |
| Switch Password                |              |
| Ex Directory Users             |              |
| WAV Users                      |              |
| ACD Queues                     |              |
|                                |              |

# 6. Administer Endpoint Configuration Files

The configuration required to send the information relating to the IPPS solution, can be summarized as follows:

- Administer 46xxsettings.txt File
- Administer AvayaMenuAdmin.txt File

#### 6.1. Administer 46xxsettings.txt File

The 46xxsettings.txt is used to send configuration information to an IP endpoint, in this case 9600 Series IP Deskphones. The Application Notes assume that the 46xxsettings.txt file is hosted on a webserver accessible by the endpoint, and the endpoint is configured with the address of the webserver. For the purposes of the compliance test, the following lines in the 46xxsettings.txt file are configured relevant to the IPPS solution, where **10.10.16.62** is the address of the webserver and **10.10.16.61** is the address of the IPPS server.

```
SET SUBSCRIBELIST http://10.10.16.61/ipps_dir/AvayaRegistrator.aspx
SET TPSLIST 10.10.16.61
SET WMLHOME http://support.avaya.com/elmodocs2/avayaip/9600/home.wml
SET AMADMIN http://10.10.16.62/
```

#### 6.2. Administer AvayaMenuAdmin.txt File

Where the **SET AMADMIN** parameter is configured in the 46xxsettings.txt file, a file named AvayaMenuAdmin.txt must be hosted at the address specified. For the purposes of the compliance test, the AvayaMenuAdmin.txt file was provided by 2Ring, as shown below, and refers to sample applications accessible through IPPS. The information contained herein, relates

what is presented to the user upon pushing the Menu or  $\bigtriangleup$  button on the 9600 Series IP Deskphone.

```
AMTYPE01=1

AMLBL01=IPPS Cameras

AMDATA01=http://10.10.16.61/Ipps_Camera/GetCameras.aspx

AMTYPE02=1

AMLBL02=IPPS Messaging

AMDATA02=http://10.10.16.61/Ipps_Msg/Default.aspx

AMTYPE03=1

AMLBL03=IPPS ERates

AMDATA03=http://10.10.16.61/Ipps_eRates/Default.aspx

AMTYPE04=1

AMLBL04=IPPS Directories

AMDATA04=http://10.10.16.61/Ipps Dir/Default.aspx
```

# 7. Configure 2Ring DesktopClid

The 2Ring Desktop Clid provides CTI and the presentation of directory information via the IP Office TAPI2 Service Provider with the IP Office and an HTTP connection with IPPS respectively. The IP Office TAPI2 Service Provider must be installed and configured prior to installing Desktop Clid.

Navigate to <u>http://IP\_Of\_IPPS/IPPS</u> in this case <u>http://10.10.16.61/IPPS</u> using Internet Explorer, click Login and enter the admin user credentials. Before proceeding, Desktop Clid must be enabled, click System  $\rightarrow$  Options  $\rightarrow$  Edit and place a tick in the Enable DesktodClid tick box, click Submit when done.

| Phone Services Edit System Optio            | MESSAGING EXCHANGE RATES CAMERA ACCOUNT                                        | SK •• EN •• CZ •• PL WELCOME ADMIN Logout<br>Search Numbers Search Contact Cards Send Messag |
|---------------------------------------------|--------------------------------------------------------------------------------|----------------------------------------------------------------------------------------------|
| Global Application Settings                 |                                                                                | Global Phone Settings                                                                        |
| Intercity Prefix: 2                         | Log Level: 2<br>DEBUG                                                          | Cisco Phones User-Agent: 2<br>^:*[allegro[dalvik[XSIV-HTTPClient].*\$                        |
| International Prefix: 😰                     | Convert Digits 2                                                               | Avaya Phones User-Agent: 2                                                                   |
| PSTN Access Code: 😰                         | Chable DesktopClid URL:      ApplicationUrl/DesktopClid/DesktopClid.applicatio | Where Refrest should be used instead of Redirect.                                            |
| Local Area Code: 💈                          | Use Proxy Server 2                                                             |                                                                                              |
| Local Country Code: 🛛                       | * Proxy's URL: 🛿                                                               |                                                                                              |
| Language: 2<br>english                      | Authentication Method: 2                                                       |                                                                                              |
| Set Selected Language to All IPPS Modules 2 | Username for Access to Proxy Server: 🛿                                         |                                                                                              |
|                                             | User Password for Access to Proxy Server: 2                                    | (////                                                                                        |
|                                             |                                                                                | * Required Field<br>Submit Reset                                                             |

#### Click Account → Desktop Clid Installation.

| P Phone Services       DesktopClid Installation       Search Numbers       Search Contact Cards       Send Messi         Telephone       Login       Login       Company       Surname       Name       Number       Number Type       Address Book       SEARCH         Company       Surname       Name       Number       Number Type       Address Book       SEARCH         Company       Surname       Name       Name       Number Type       Address Book       Add Number       Delete All         Avaya       Pope       Richard       123       Extension       Main AddressBook       X XI       1 |           |         | DIRECTORY MESSAGIN | IG ACCOUNT |               | SK ·· EN       | •• CZ •• PL WEL               | COME GUEST   |
|----------------------------------------------------------------------------------------------------|-----------|---------|--------------------|------------|---------------|----------------|-------------------------------|--------------|
| Company       Surname       Name       Number       Number Type       Address Book         SEARCH       select       select       select       SEARCH         Add Number       Delete All       Delete All       Delete All         Company       A V Surname       V Number Number Type       A V Address Book       V Address Book                                                                                                    | P Phone S |         |                    |            |               | Search Numbers | Search Contact Cards          | Send Message |
| Company       Surname       Name       Number       Number Type       Address Book         Add Number       SEARCH         Add Number       Delete All         Company       A Surname       A Name         Add Number       Type         Add Number       Delete All                                                                                                    |           |         | Telephone          |            | 10            |                |                               |              |
| Add Number     Delete All       Company <ul> <li> <ul></ul></li></ul>                                                                                                    |           |         |                    |            |               |                |                               |              |
| Add Number Delete All<br>Company A V Surname A V Name A V Number Number Type A V Address Book A V Action 2                                                                                                    | Company   | Surnar  | ne Name            | Number     | Number Type   | Address        | Book                          |              |
| Company ▲ ▼ Surname ▲ ▼ Name ▲ ▼ Number Number Type ▲ ▼ Address Book ▲ ▼ Action 2                                                                                                    |           |         |                    |            | select        | select         |                               | SEARCH       |
| Company ▲ ▼ Surname ▲ ▼ Name ▲ ▼ Number Number Type ▲ ▼ Address Book ▲ ▼ Action @                                                                                                    |           |         |                    |            |               |                | Add Number Delet              |              |
|                                                                                                    |           | Company | A V Surnamo A      | V Namo 🔺   | Number Number | Type A T Addre |                               |              |
| 1                                                                                                    |           |         |                    |            |               | 71             |                               | _            |
|                                                                                                    |           |         |                    |            |               |                |                               | 1            |
|                                                                                                    |           |         |                    |            |               |                | Ring IPPS (IP Phone Services) |              |

Depending on the security settings of the browser, the screen below may appear, click Install.

| Application Install - Security Warning                                                                                                    | ×             |
|----------------------------------------------------------------------------------------------------|---------------|
| Publisher cannot be verified.<br>Are you sure you want to install this application?                                                                        | Ŷ             |
| Name:<br>DesktopClid<br>From (Hover over the string below to see the full domain):<br>10.10.16.61<br>Publisher:<br>Unknown Publisher                       |               |
| Install                                                                                                    | Don't Install |
| While applications from the Internet can be useful, they can potentially ho<br>computer. If you do not trust the source, do not install this software. Mor |               |

The screen shown below will appear displaying installation progress.

| (18%) Installing DesktopClid                                                                                                    | - 🗆 🗵  |
|----------------------------------------------------------------------------------------------------|--------|
| Installing DesktopClid<br>This may take several minutes. You can use your computer to do other tasks during<br>the installation. | Ì      |
| Name: DesktopClid                                                                                                    |        |
| From: 10.10.16.61                                                                                                    |        |
|                                                                                                    |        |
| Downloading: 298 KB of 1.56 MB                                                                                                   |        |
|                                                                                                    | Cancel |

The following screen will appear, click **OK**.

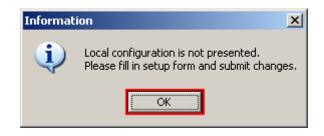

The screen shown below will appear, select the tspi2w.tsp and IP Office Phone: 211 tick boxes and click Save Changes. The IPPS service address field will be automatically populated.

| DesktopClid Configuration v.2.0.2.0<br>Select telephony provider(s) and associated line(s):                                                                                                    |                                              |  |  |  |  |  |
|----------------------------------------------------------------------------------------------------|----------------------------------------------|--|--|--|--|--|
| Use all of available provide<br>unimdm.tsp<br>ThinkPad Modem /<br>ipconf.tsp<br>IPCONF LINE<br>h323.tsp<br>ISBN 1923 Line<br>ISBN 2928 Line<br>ISBN 2928 Line<br>ISBN 2928 Line<br>ISBN 2928 Line | Adapter #2                                   |  |  |  |  |  |
| IPPS service address:                                                                                                    | http://10.10.16.61/lpps_Services/Registrator |  |  |  |  |  |
| Default line (extension):                                                                                                    | IP Office Phone: 211                         |  |  |  |  |  |
| Reset to Defaults                                                                                                    | Discard Changes Save Changes                 |  |  |  |  |  |

The DesktopClid client will load in the task bar confirming successful registration to the IPPS server.

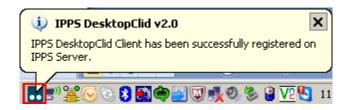

## 8. Configure 2Ring IP Phone Services

As part of the compliance test, IPPS was supplied by 2Ring preconfigured in accordance with the pre-requisite IP Office configuration displayed above. Details specific to the test scenario configuration can be summarized as follows:

- Configure 2Ring TAPI Observer Windows Service
- Configure IP Office IP Address and Port (menu Users → Users Synchronization)

#### 8.1. Configure 2Ring TAPI Observer Windows Service

Ensure that the TAPI Observer is stopped or not running. From the Windows machine upon which IPPS is installed, click **Start**  $\rightarrow$  **Run** enter **services.msc** and click **OK** 

| 🖅 Run                                                       |                                                                                                    | × |  |  |  |  |
|-------------------------------------------------------------|----------------------------------------------------------------------------------------------------|---|--|--|--|--|
|                                                             | Type the name of a program, folder, document, or Internet resource, and Windows will open it for you. |   |  |  |  |  |
| Open:                                                       | services.msc                                                                                          |   |  |  |  |  |
| 🛞 This task will be created with administrative privileges. |                                                                                                    |   |  |  |  |  |
|                                                             |                                                                                                    |   |  |  |  |  |
|                                                             | OK Cancel <u>B</u> rowse                                                                              |   |  |  |  |  |

The Services Console will appear, check the **Status** of **2Ring TAPIClipObserver**, right click on the service and click **Stop** if the status is **Running**.

| Name 🔺                                    | Descript      | tion     | Status  | Startup Type | Log On As     |
|-------------------------------------------|---------------|----------|---------|--------------|---------------|
| 🐝 2Ring TAPIClipObserver                  | Start         | 'S       | Started | Automatic    | Local System  |
| Application Experience                    | Stop          | <b>.</b> |         | Manual       | Local System  |
| Application Host Helper Service           |               | a        | Started | Automatic    | Local System  |
| 🔍 Application Identity                    | Pause         | es       |         | Manual       | Local Service |
| Application Information                   | Resume        | s        |         | Manual       | Local System  |
| Application Layer Gateway Service         | Restart       | s        |         | Manual       | Local Service |
| Application Management                    | All Tasks 🔹 🕨 | s i      |         | Manual       | Local System  |
| 🔍 ASP.NET State Service                   |               | s        |         | Manual       | Network S     |
| 🔍 Background Intelligent Transfer Service | Refresh       | s f      | Started | Manual       | Local System  |
| 🔍 Base Filtering Engine                   | Properties    | F        | Started | Automatic    | Local Service |
| Certificate Propagation                   |               | e        | Started | Manual       | Local System  |
| 🔍 CNG Key Isolation                       | Help          | k        |         | Manual       | Local System  |
| COM+ Event System                         | Support       | s S      | Started | Automatic    | Local Service |

Using Windows Explorer, navigate to c:\Program Files (x86)\2Ring\TAPIClidObserver and open the TAPIClidConfiguration.xml file using an appropriate text editor. Edit the xml file so that the IP address of the IPPS server is contained within the IPPSAddress tags and the relevant TAPI service provider name is contained within the ServiceProvideName tags, in this case tspi2w\_64.tsp.

```
<?xml version="1.0" encoding="utf-8" ?>

<TAPIClidConfiguration>

<Debug>true</Debug>

<IPPSAddress>http://10.10.16.61/ipps_clid/AvayaClidTAPI.aspx</IPPSAddress>

<QueryString>event=resolveextension&amp;ani=[ANI]&amp;dnis=[DNIS]&amp;showima

ge=true</QueryString>

<ServiceProviderName>tspi2w_64.tsp</ServiceProviderName>

</TAPIClidConfiguration>
```

Return to the Services Console, right click on the TAPIClipObserver service and click Start.

| Name                            | Description | Status | Startup Type | Log On As     |
|---------------------------------|-------------|--------|--------------|---------------|
| 🐝 2Ring TAPIClipObserver        | Observers   |        | Automatic    | Local System  |
| Application Experience          | Start       | rted   | Manual       | Local System  |
| Application Host Helper Service | Stop        | rted   | Automatic    | Local System  |
| Application Identity            | Pause       |        | Manual       | Local Service |
| Application Information         | Resume      |        | Manual       | Local System  |
| Application Layer Gateway Se    | Restart     |        | Manual       | Local Service |
| Application Management          | All Tasks   | •      | Manual       | Local System  |
| ASP.NET State Service           |             | _      | Manual       | Network S     |
| 🔍 Background Intelligent Transf | Refresh     | rted   | Manual       | Local System  |
| 🔍 Base Filtering Engine         | Properties  | rted   | Automatic    | Local Service |
| Certificate Propagation         |             | -rted  | Manual       | Local System  |
| CNG Key Isolation               | Help        |        | Manual       | Local System  |
| A                               | a 1.a       |        | · · ·        | 1. 1. 1.      |

#### 8.2. Configure IP Office IP Address and Port

From the IPPS web interface, click Users  $\rightarrow$  Users Synchronization  $\rightarrow$  Edit enter the correct IP Address of Avaya IPO, Avaya IPO Port configured in Section 5.1, Username To Be Used for Synchronization With Avaya IPO in this case the default IP Office administrator, Admin Password To Be Used for Synchronization With Avaya IPO, click Submit when done.

| 2.RING IPPS       | SYSTEM USERS DIRECTORY CLID MESSAGING EXCHANGE RATES CAMERA ACCOUNT                                                 | SK •• EN •• CZ •• PL  | WELCOME ADM   | AIN Logout   |
|-------------------|----------------------------------------------------------------------------------------------------|-----------------------|---------------|--------------|
| IP Phone Services | Edit Avaya IP Office User Synchronization Options                                                                   | Search Numbers Search | Contact Cards | Send Message |
|                   |                                                                                                    |                       | •             |              |
|                   | * Avaya Configuration Proxy Service URL: 22<br>http://localhost/AvayaConfigurationProxy/IPOConfigurationService.svc |                       |               |              |
|                   | * IP Address of Avaya IPO: 2<br>10.10.16.105                                                                        |                       |               |              |
|                   | * Avaya IPO Port: 2<br>50805                                                                                        |                       |               |              |
|                   | * Username To Be Used for Synchronization With Avaya IPO: 2<br>Administrator                                        |                       |               |              |
|                   | * Admin Password To Be Used for Synchronization With Avaya IPO: @                                                   |                       |               |              |
|                   | Default Group for New Users:  None                                                                                  |                       |               |              |
|                   | * Required Field Submit Reset                                                                                       |                       |               |              |

## 9. Verification Steps

The following steps verify the correct configuration and connection of the IPPS and IP Office solution.

### 9.1. Verify 2Ring IPPS TAPI Observer Service

From the machine on which IPPS is hosted, open the Services Console and verify that the status of **2Ring TAPIClipObserver** is **Started**.

| Name 🔺                          | Description | Status  | Startup Type | Log On As    |
|---------------------------------|-------------|---------|--------------|--------------|
| Ring TAPIClipObserver           | Observers   | Started | Automatic    | Local System |
| Application Experience          | Processes   |         | Manual       | Local System |
| Application Host Helper Service | Provides a  | Started | Automatic    | Local System |

### 9.2. Verify 2Ring IPPS User Synchronisation

Add a new IP Office user using the Manager application. Navigate to the IPPS web interface and login with admin credentials. Click Users  $\rightarrow$  Users Synchronization  $\rightarrow$  Update Users and Associated Devices. Verify that the newly added user is synchronised with IPPS.

## 9.3. Verify 2Ring IPPS Version Information

From the machine hosting IPPS navigate to c:\Program Files

(x86) $2Ring\Ipps\Webs\IPPS_Dir\bin$  and right click on the TwoRing.Ipps.Dir.dll file, click **Properties**  $\rightarrow$  Details to verify the Product Version is as expected.

| 🚳 TwoRing.Ipps.D  | ir.dll Properties             | x |
|-------------------|-------------------------------|---|
| General Security  | Details Previous Versions     | _ |
| Property          | Value                         |   |
| Description       |                               |   |
| File description  | lpps_Dir                      |   |
| Туре              | Application extension         |   |
| File version      | 5.0.3.1                       |   |
| Product name      | lpps Dir                      |   |
| Product version   | 5.0.3.1                       |   |
| Copyright         | Copyright © 2Ring s.r.o. 2012 |   |
| Size              | 81.0 KB                       |   |
| Date modified     | 3/15/2012 5:23 PM             |   |
| Language          | Language Neutral              |   |
| Original filename | TwoRing.lpps.Dir.dll          |   |
|                   |                               |   |
|                   |                               |   |
|                   |                               |   |
|                   |                               |   |
|                   |                               |   |
|                   |                               |   |
|                   |                               |   |
| Remove Properties | and Personal Information      |   |
|                   |                               |   |
|                   | OK Cancel Apply               |   |

Navigate to c:\Program Files (x86)\2Ring\Ipps\Webs\IPPS\_Services\bin and right click on the **TwoRing.Ipps.Sergvices.dll** file, click **Properties**  $\rightarrow$  **Details** to verify the **Product Version** is as expected.

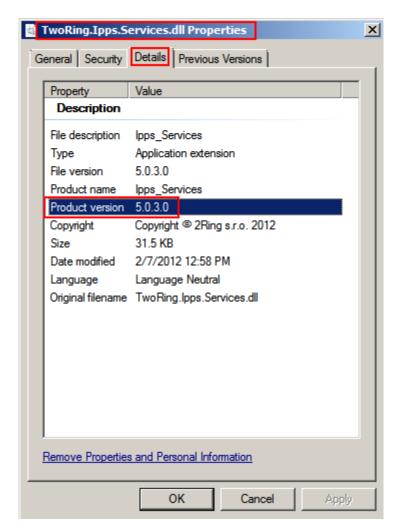

### 9.4. Verify IPPS Web Access from Avaya Endpoint

Using the one-X Deskphone, click the Menu button and verify that the administered IPPS application is available. Perform a search from the IPPS Directory and confirm that the administered numbers are available, the administered photo can be observed and the number dialled using the onscreen option.

## 9.5. Verify 2Ring DesktopClid Connectivity

From the user PC run the DesktopClid application, verify that a notification of successful registration to the IPPS Server appears.

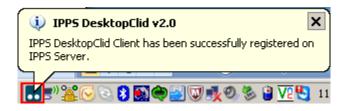

## 10. Conclusion

These Application Notes describe the configuration steps required for 2Ring IPPS to successfully interoperate with Avaya IP Office IP500. All functionality and serviceability test cases were completed successfully.

# 11. Additional References

Product documentation for Avaya products may be found at http://support.avaya.com

- [1] Avaya IP Office KnowledgeBase 8.0 Documentation CD (English Only)
- [2] Avaya IP Office Configuration Service Programmer's Guide 15-601473 Issue 1b (18th October 2011)

Product documentation for 2Ring IPPS can be found at http://www.2ring.sk

#### ©2012 Avaya Inc. All Rights Reserved.

Avaya and the Avaya Logo are trademarks of Avaya Inc. All trademarks identified by ® and <sup>TM</sup> are registered trademarks or trademarks, respectively, of Avaya Inc. All other trademarks are the property of their respective owners. The information provided in these Application Notes is subject to change without notice. The configurations, technical data, and recommendations provided in these Application Notes are believed to be accurate and dependable, but are presented without express or implied warranty. Users are responsible for their application of any products specified in these Application Notes.

Please e-mail any questions or comments pertaining to these Application Notes along with the full title name and filename, located in the lower right corner, directly to the Avaya DevConnect Program at <u>devconnect@avaya.com</u>.